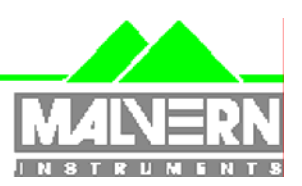

# Software Update Notification

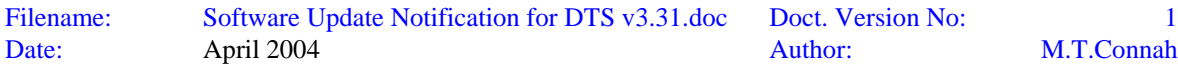

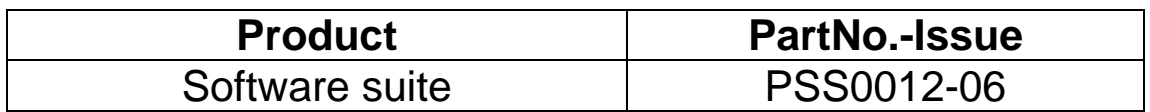

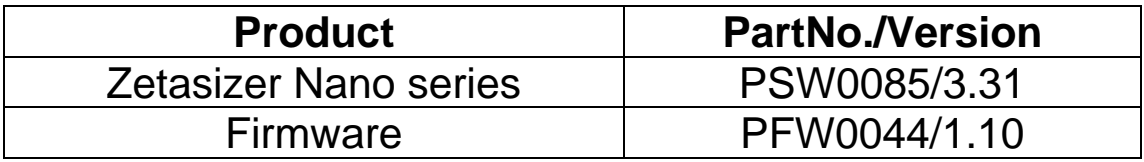

# Software update summary

Main features

The system will now operate correctly with MPT-2 when connected to the Nano-Z and Nano-S

The 'Instrument not responding' error when connected to a network or when running other programs is corrected

Editing of existing SOP files works correctly in 21 CFR Part 11 mode

# **Contents**

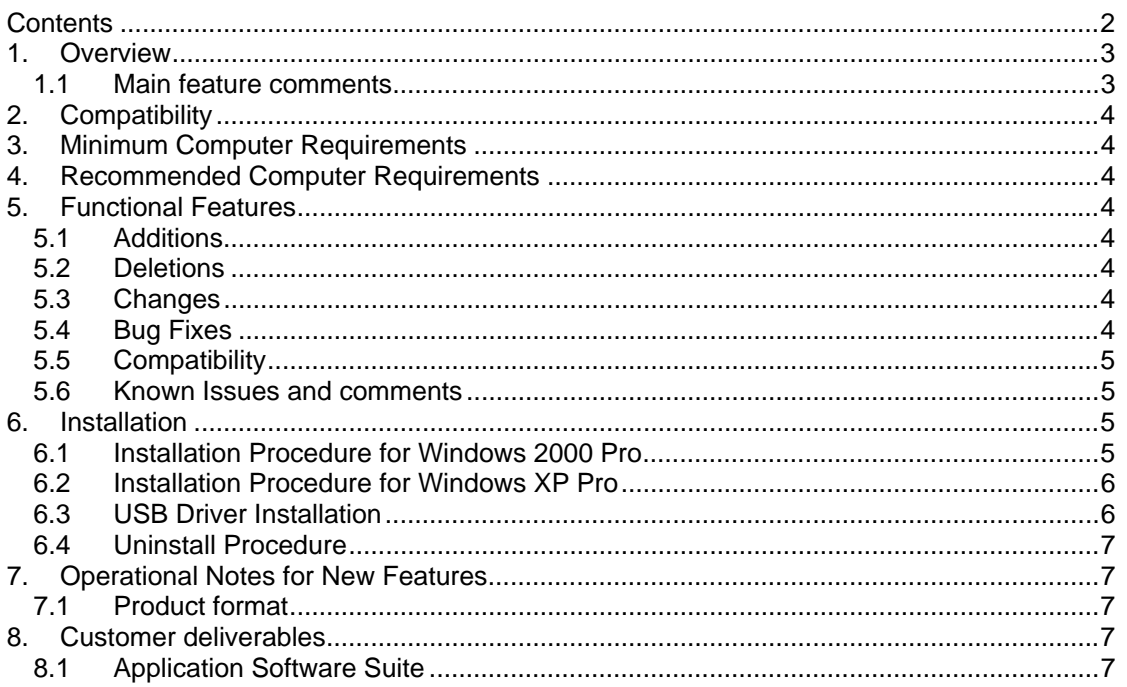

# **1. Overview**

This document is the software release note for Zetasizer Nano series software P/N PSW0085 on software suite PSS0012-06 in accordance with DCO4036 This software corrects two reported issues.

### **1.1 Main feature comments**

#### **SCR3953**

The problem affects users of Nano Z, Nano S and Nano S90 instruments using an MPT-2.

With version 3.30 with the **Nano Z option** selected the user will see the following,

Start a manual measurement

Select 'Autotitration' as the measurement type.

The sub-type option will now be shown and it will default to 'Zeta potential'.

All tabs on the manual settings dialog will appear correctly as if a zeta potential measurement was being set-up.

When the live display window is shown, the caption in the title bar will be 'pH vs Size titration'. The tabs of the live display window will be those shown for a size measurement, i.e. count rate, correlation, size result, etc.

When the Start button on the live display is pressed a size measurement begins. This will cause an error to be displayed during the optimisation stage.

With version 3.30 is installed with the **Nano S option** selected the user will see the following,

Start a manual measurement

Select 'Autotitration' as the measurement type.

The sub-type option will now be shown and it will be incorrectly defaulted to 'Zeta potential'. The other tabs in the manual measurement settings dialog will be those used to define a zeta potential measurement.

The user will also be unable to create size SOPs.

These errors are corrected in version 3.31

#### **SCR3568**

If connected to a network or running other programs, an 'Instrument not responding' message may appear as shown below.

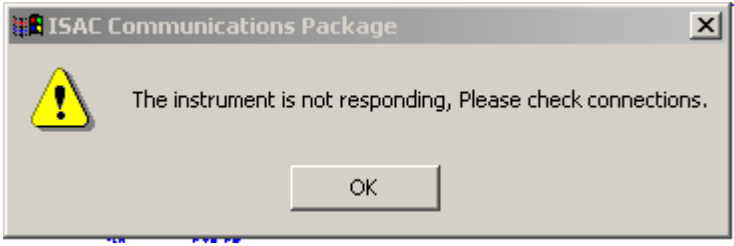

This does not affect all users. It has been seen during an auto-update of virus checking software.

Version 3.31 corrects this by increase the communications timeout period.

#### **SCR3953**

When editing an existing SOP with 21 CFR Part 11 enabled a lock error or file exists error will be displayed.

This only happens on systems with 21 CFR Part 11 enabled and has been corrected in this release.

# **2. Compatibility**

Version 3.31 software is compatible with all hardware variants of the Zetasizer Nano series. A problem with V3.30 meant that it was not compatible with HPPS. This problem has not been fixed in this release and therefore V3.31 is also **not** compatible with HPPS.

NOTE: Windows NT and Windows XP 'Home' version are not supported

# **3. Minimum Computer Requirements**

Pentium PC 233MHz, 128Mbyte RAM, 80Mbyte free hard disk space, 1024 x 768 screen resolution, CD-ROM drive, 3.5" disk drive, 1 free USB port, Windows 2000 (SP4 or higher) or Windows XP (SP1a or later) operating system.

The software and system can be used with a laptop computer with a free USB port. The PC must meet the minimum requirements of the operating system software.

# **4. Recommended Computer Requirements**

Pentium P4 PC 2GHz, 128Mbyte RAM, 40Gbyte hard disk drive, 1024 x 768 screen resolution, CD-ROM drive, 3.5" disk drive, USB port, Windows 2000 Pro (SP4) operating system

# **5. Functional Features**

### **5.1 Additions**

None

**5.2 Deletions**

None

#### **5.3 Changes**

None

### **5.4 Bug Fixes**

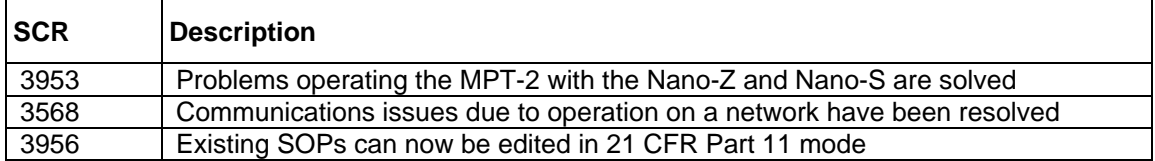

# **5.5 Compatibility**

#### 5.5.1 Operating system

Version 3.31 is only compatible with Windows 2000 Pro (Sp4 or later) and Windows XP Pro (Sp1a or later)

Windows 2000 Pro is the preferred option as the complete alpha test has been performed on this operating system.

#### 5.5.2 Data

Version 3.31 will read data from all versions from 3.xx. It will not read data from Version 1.00 or V1.10 software.

### **5.6 Known Issues and comments**

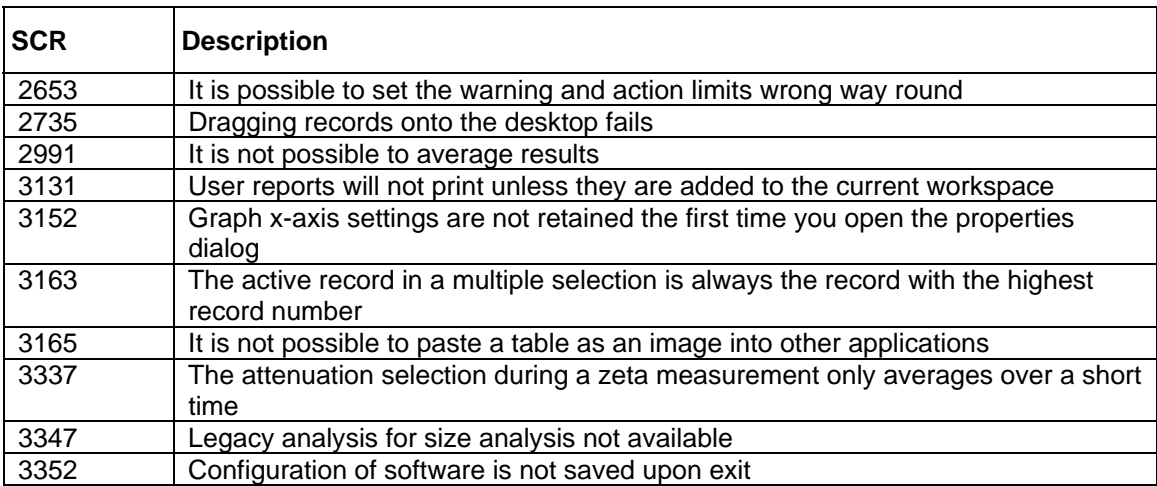

The following SCRs detail issues that currently exist within the software.

# **6. Installation**

### **6.1 Installation Procedure for Windows 2000 Pro**

#### **You must uninstall the previous version before installing the new version. See the 'Uninstall procedure' below.**

The software suite comes on an auto-loading CD-ROM. Inserting the drive into a system configured to Auto-run a CD will run the installation program automatically. If your system does not support this feature run the *\setup.exe* program from the root directory of your CD drive.

**Note:** If the system has a previous version of 3.xx installed, then this must be uninstalled before version 3.31 is installed as it cannot be co-resident. Version 1.10 (HPPS) can be left on the system and version 3.31 installed

**Note:** On the instrument selection screen, the type of instrument, laser wavelength and scattering angle must be specified. Text information is supplied on this screen to help with your selections.

**Note:** For DTS Series software, Windows 2000 ™ Pro and Windows XP ™ Pro will not allow an installation if the user does not have administrator access. This is in line with Microsoft's Logo policy and is standard practice.

**Note:** Windows 2000™ Pro systems require service pack 4 or later in order to install the software.

### **6.2 Installation Procedure for Windows XP Pro**

Windows XP may give the following warning during the installation. This warning can safely be ignored by clicking 'Continue anyway' as the software installation has been tested on Windows XP.

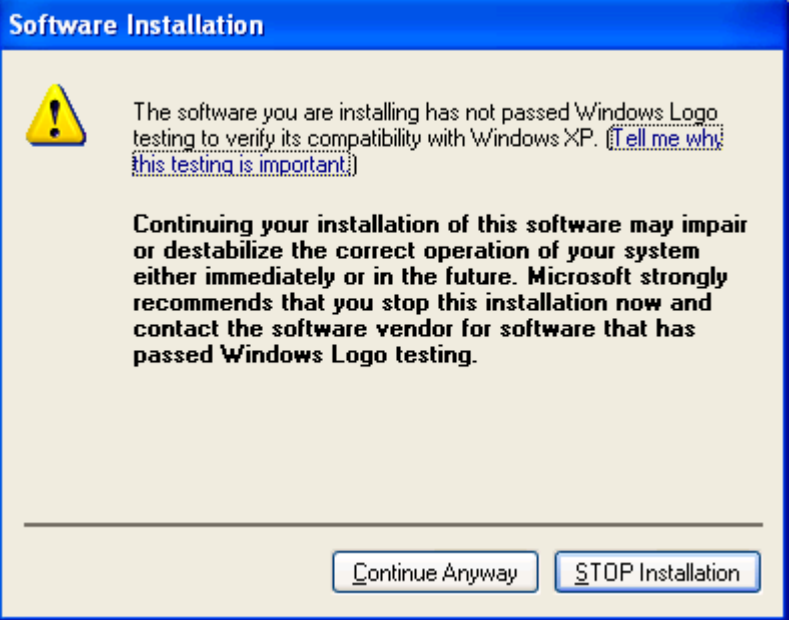

### **6.3 USB Driver Installation**

**Note:** Driver installation on Windows 2000 ™ Pro and Windows XP ™ Pro will fail if the user does not have administrator access. This is in line with Microsoft's Logo policy and is standard practice.

#### 6.3.1 Windows 2000

With the software installed the instrument should be connected via the USB port. The drivers should now be installed automatically without any user input.

#### 6.3.2 Windows XP Pro

With the software installed the instrument should be connected via the USB port. This will result in the found new hardware dialogue appearing:

*Zetasizer Nano series Application Software for use with (English) Microsoft Windows 2000 Pro and Windows XP Pro*

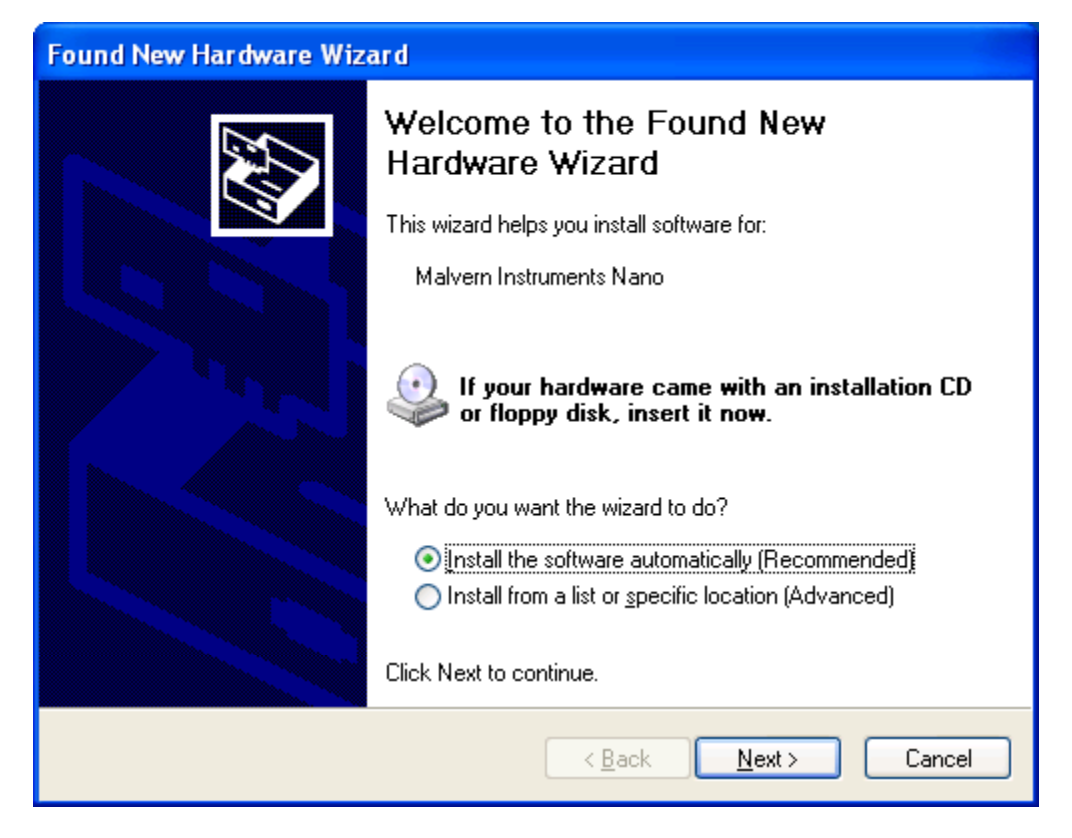

This should be left with the default selection of 'Install the software automatically' and the 'Next' button should be pressed so that file transfer begins. During file transfer a similar warning dialogue as appeared in section 6.2 may be displayed. Once again the 'Continue Anyway' button should be pressed so that file transfer completes. Once file transfer has completed the 'Finish' button should be pressed to complete the installation.

### **6.4 Uninstall Procedure**

The software can be uninstalled using the standard Add/Remove feature in the Windows 'Control panel'

# **7. Operational Notes for New Features**

### **7.1 Product format**

The customer will receive one CD-ROM containing the software suite. The disk is labelled PSS0012/06

## **8. Customer deliverables**

#### **8.1 Application Software Suite**

The software is contained on one CD-ROM. The installed software requires about 80Mbytes of hard disk space.

Operators guide in Adobe Acrobat PDF format on CD.